# **Part I. System User's Guide**

# **Using Your Documentation**

Congratulations on your purchase of the IZZI web with Microsoft Windows CE operating system.

### Documentation Conventions

### **Information Icons**

Three icons and their associated messages appear in this manual:

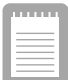

**A note informs you of special circumstances.**

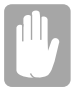

**A caution warns you of possible damage to equipment or data.**

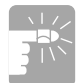

**A warning indicates the possibility of personal injury.**

### **Keyboard Conventions**

Keys that you need to press to perform certain functions are shown in the manual enclosed in angle brackets. For example,

 $\langle Ctr]$ 

indicates the control key (Ctrl on the keyboard).

If you need to press two keys at the same time, the key names are shown joined by a plus sign. For example,

 $\langle$ Alt+Pg Up $>$ 

means that you should press the Alt key and hold it and then press the Pg Up key.

## **Introducing the IZZI web**

The IZZI web is a lightweight handheld appliance that includes features to meet your computing needs at home, business or on the road.

Item check list:

- IZZI web
- AC adapter (IZZI web & Access Point)
- Power cord
- Docking Station
- Access Point
- User's Guide

Figures 1 and 2 show you the features of the IZZI web.

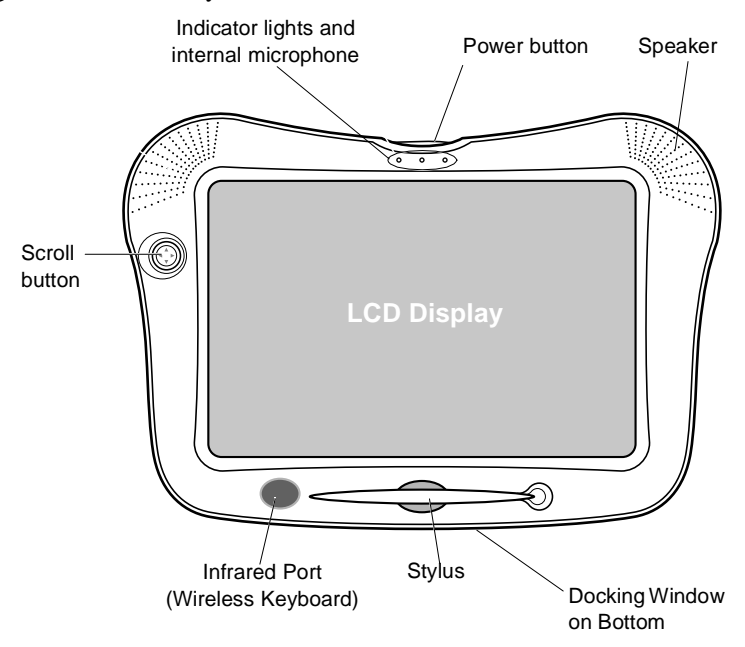

Figure 1. Front View of IZZI web

Docking Window

Figure 2. Bottom View of IZZI web

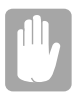

**Data Loss may be caused by:**

Disassembling the battery compartment.

Touching any key or button while you are pushing the reset button.

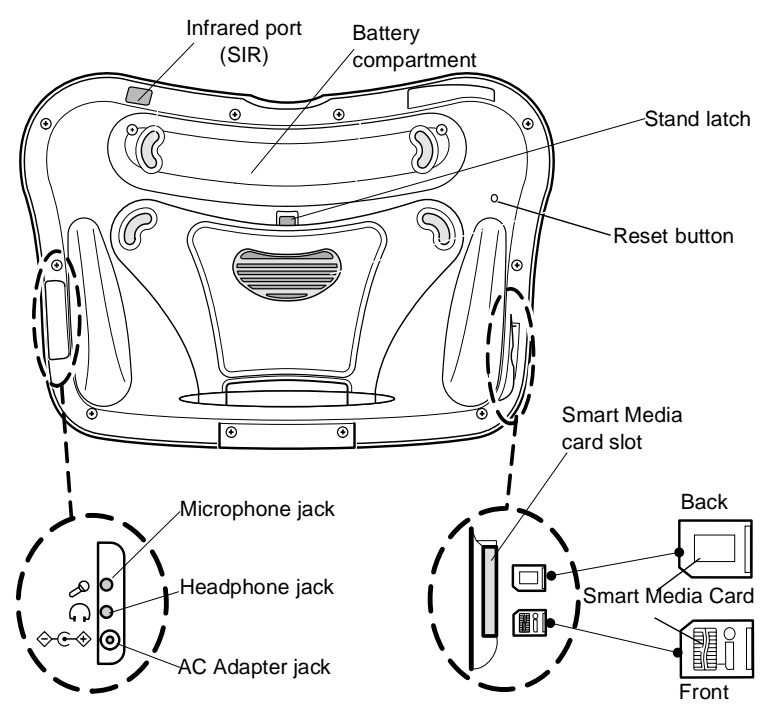

Figure 3. Back View of IZZI web

# **Setting Up the IZZI web**

This section gives you detailed information on using the IZZI web for the first time.

### IZZI web Setup

The methods used for turning on the IZZI web for the first time are explained here.

- **1.** Placing the IZZI web on its stand.
	- a. Unlock the Stand Latch.
	- b. Release the Stand leg.
	- c. Support the system with the prop.

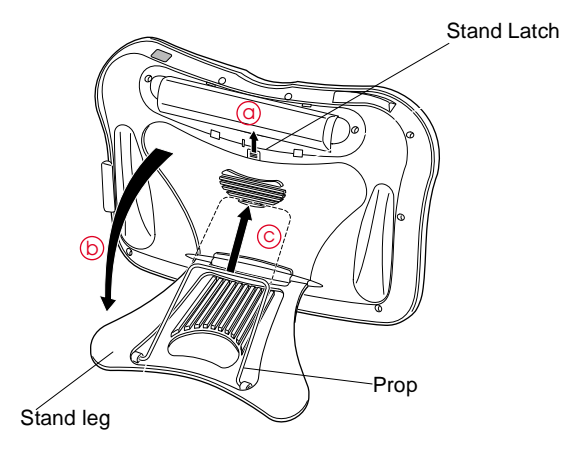

Figure 4. Standing the IZZI web

- **2.** Installing the power cord.
	- a. Connect the power cord to the AC adapter.
	- b. Plug in the IZZI web into the AC adapter.
	- c. Connect the power cord to the electrical outlet.

**3.** When the power cord is installed properly, the left indicator light turns amber. This means that the battery is charging. Leave the IZZI web plugged in for several hours until the indicator light turns green, meaning that the battery is fully charged.

The battery will fully recharge in about three hours with the system is turned off and three and half hours with the system on.

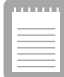

**All batteries eventually wear out and lose the ability to hold a charge. If you notice your normal operating time on the battery significantly decrease you should replace the battery.**

**4.** Installing the Access Point's power is completed using the instructions provided in the Access Point manual provided with your IZZI web.

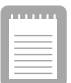

#### **For Installation of Access Point, Please see the enclosed manual.**

- **5.** Press the IZZI web power button. In approximately 1-3 seconds Microsoft Windows CE starts.
- **6.** Next the [Ethernet Driver Settings] window appears. There are two options described below.
	- a. You may allow the IZZI web to find its own IP address by selecting the "Obtain an IP address via DHCP" radio button.
	- b. Or you may assign your own network IP address by clicking on the "Specify an IP address" radio button. To get the correct IP address for your area, ask your network administrator.

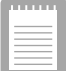

**Now your IZZI web setup is complete. If you want to make changes, click Start > Setting > Control Panel and use the Network icon.**

You may wish to adjust the LCD display when you start using your system. To adjust the LCD you may do one of the following:

- Using the Keyboard.
	- Press  $\leq$ Fn + F3 $>$  to decrease the brightness.
	- Press  $\leq$ Fn + F4 $>$  to increase the brightness.
- Tap **Start** > **Settings** > **Control Panel**
	- Double tap **IZZI web**.
	- Tap the **brightness tab** to see the brightness slider bar. Slide the bar to suit your requirements.

### Turning Off the System

To turn off the system you may do one of the following:

- Press the power button.
- Complete the following steps,
	- **a.** Tap **Start** on the task bar
	- **b.** Tap **Suspend**.
- Press  $\leq$ Fn + F8 $>$  rest.

The following information helps you avoid potential problems as you use the IZZI web:

> **Do not try to disassemble the IZZI web. Opening the system chassis voids your warranty. Only an authorized manufacturer's service center can replace or add any parts inside the chassis.**

- Follow all the instructions and cautions in the user documentation.
- The LCD has a polarized surface and can be damaged easily. Use only the Stylus for tapping the screen.
- Because this system is small and has restricted air flow around its components, it is more likely to overheat than a desktop computer. Keep the system in an area that has good air circulation. Do not cover equipment with clothing or other items that may restrict air circulation.
- Avoid using or storing the IZZI web in extremely hot or cold areas, such as a car on a hot day. Keep the IZZI web away from heaters and out of direct sunlight. Exposure to excessive heat or cold may damage your IZZI web components.

If you have left your IZZI web in a hot or cold place, let it cool down or warm up slowly to room temperature before using it.

- Do not remove the battery compartment door, or try to install a battery when the IZZI web is on.
- Set up your work area to avoid physical strain. Sit with your back straight and supported by your chair. Adjust your chair or work table so that your arms and wrists can remain in a relaxed position, parallel with the floor. Avoid bending or twisting your wrists as you work. Your hands should "float" slightly above the keyboard. Refer to a book on office ergonomics for more information on setting up your work area.
- Take frequent breaks from working at the IZZI web to rest your eyes and stretch your muscles.
- Remember to save your data files frequently and to make backup copies of your files.
- If you will not be using the IZZI web for a long period of time (two days or more), you should backup the data to the "Smart Media Card(s)" or to your desktop PC.

### Handling Spills

Do not spill anything on your IZZI web. The best way to avoid spills is not to eat or drink around your IZZI web. If you do spill something on the IZZI web, turn it off, unplug it immediately, and do the following.

- Be careful not to let the liquid drip onto the LCD panel. Allow the system to dry for several days before trying to use it.
- If you spill liquid on an external keyboard, unplug it and drain as much of the liquid as possible. Allow the keyboard to sit at room temperature for a full day before trying to use it.

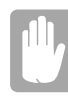

#### **Sweet liquids (i.e. Coke or Pepsi) may leave a sticky residue that may cause the keys to stick despite your efforts to remove and dry the liquid.**

• If you spill liquid on the LCD panel, clean it immediately with a soft cloth and denatured alcohol. Do not use water, window cleaner, acetone, aromatic solvent, or dry, rough towels to clean it.

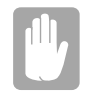

**Some liquids damage the polarized LCD screen. If your screen is damaged, contact your authorized manufacturer's service center for a replacement.**

### Storing the IZZI web for Long Periods

If you will not be using your IZZI web for an extended period of time (2 or 3 days), you should back up your data to the "Smart Media Card(s)", which are available in 16Mb/32Mb/64Mb sizes or to your desktop PC.

# **Operating Notes**

This section provides you with the basic understanding of the IZZI web.

### Docking Station

**If you bump or jar the docking station the connection bay become broken. To insure a proper connection verify the docking indicator light is on and green.**

You can place the IZZI web into the Docking Station for more functions and a more stable working platform.

To set the IZZI web into the Docking Station;

- **1.** Remove the power cord from the IZZI web. Separate the power cord from the AC adapter.
- **2.** Plug the power cord into the back of the Docking Station.

When the power cord is installed properly, the indicator light turns amber. When the power cord is disconnected, the light goes off.

You can connect USB device and PS/2 keyboard only [no mouse] to back of the Docking Station, see next figure 4 for more information.

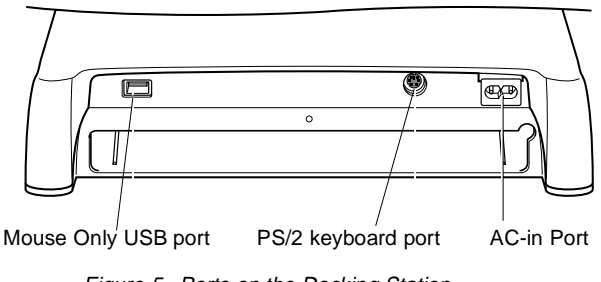

Figure 5. Ports on the Docking Station

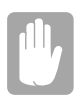

#### **The USB port on the back of the docking station will only support a mouse**

- **3.** Open the docking window, located on the bottom of IZZI web display.
- **4.** Place the IZZI web into the Docking Station. When the IZZI web is installed properly, the indicator light turns green.

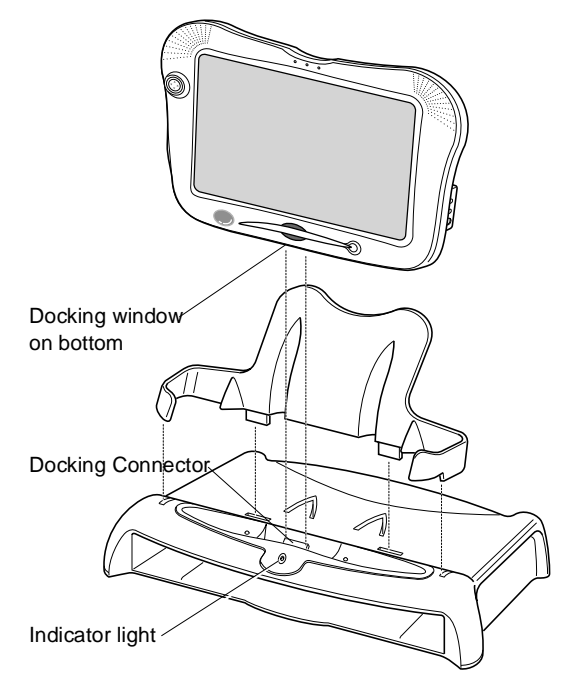

Figure 6. Setting the IZZI web into the Docking Station

### IR Keyboard

Your IZZI web has an 86-key keyboard. The IR keyboard is within the Docking Station and it is remotely activated. By pressing designated key combinations, you can have access to almost all the key functions of a full-sized keyboard.

To use the keyboard insure the following is set;

- **1.** The angle between the IZZI web and the keyboard is +/- 40° of parrallel.
- **2.** The distance from the IZZI web to the keyboard is a minimum of 10 Cm to maximum of 1 meter.

### **Changing Keyboard Batteries**

To change the batteries, open the compartment on the bottom front of the keyboard. Replace the 2 AAA size Alkaline batteries and replace the cover. The batteries will last about 3 months with an average use of 3 hours per day.

To clean the keyboard, use slightly damp cotton swabs. Scrub the keys and the surface around the keys.

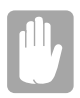

**<Fn> Key**

**Do not allow liquid to drop into the keyboard. This may damage the keyboard.**

### **Using the Special Functions Keys**

The <Fn> key activates special functions when it is pressed in combination with another key. Table 2 shows these special key combinations.

| krns ney<br>Combination | <b>Function</b>            |                                  |  |  |  |
|-------------------------|----------------------------|----------------------------------|--|--|--|
| $<$ Fn +F1 $>$          |                            | Prt Sc : Print Screen.           |  |  |  |
| $<$ Fn +F2 $>$          |                            | Sys Rq: System Request           |  |  |  |
| $<$ Fn +F3 $>$          |                            | icv :Decrease LCD Brightness     |  |  |  |
| $<$ Fn +F4 $>$          | $\overline{O}$ $\triangle$ | :Increase LCD Brightness         |  |  |  |
| $<$ Fn +F5 $>$          |                            | Mute : Mute                      |  |  |  |
| $<$ Fn +F6 $>$          | úV                         | :Decrease Speaker/Headset Volume |  |  |  |
| $<$ Fn +F7 $>$          | ಛ∧                         | :Increase Speaker/Headset Volume |  |  |  |
| $<$ Fn +F8 $>$          |                            | Rest: Suspend to RAM             |  |  |  |
| $<$ Fn +F12 $>$         |                            | Scroll :Scroll Lock              |  |  |  |

Table 1. Description of [Fn +] Special Function Keys

Your IZZI web is equipped with a Stylus and touch screen (LCD panel), which are used in place of a standard mouse. This is because no cursor is displayed on the touch screen.

To calibrate the Stylus;

- **1.** Click **Start** > **Settings** > **Control Panel**.
- **2.** Double click **Stylus** icon, then **Stylus Properties** window appears.
- **3.** Select **Calibration** tab.
- **4.** Follow the instruction on the screen and click **Recalibrate**.
- **5.** Click **OK** in the window.

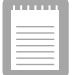

**Use of the Stylus is recommended to avoid damage to the touchscreen, using other items such as pens, pencils or your fingers may cause damage.**

### System Buttons

Your system has several important buttons. They are the Power, Reset and Scroll buttons.

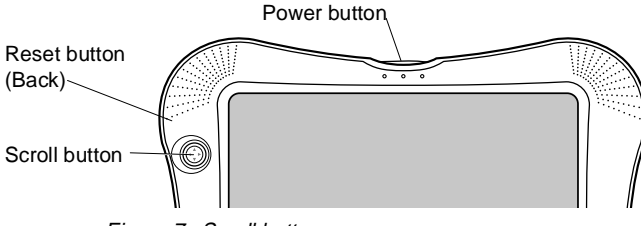

Figure 7. Scroll button

### **Power Button**

The power button, located on top of the LCD display screen, is used to turn the IZZI web on an off.

### **Scroll Button**

Your system includes the scroll button, located on the left side of the LCD screen, which is four-way button for system cursor positioning. You can easily move the screen in a internet site with this scroll button.

### **Reset Button**

The reset button, located on the back of the LCD screen, is used to restart your computer when normal methods will not work.

### Indicator Lights & Microphone Port

System status lights show the status of the system functions. The lights appear on the upper side of the IZZI web [\(Figure 8\)](#page-13-0).

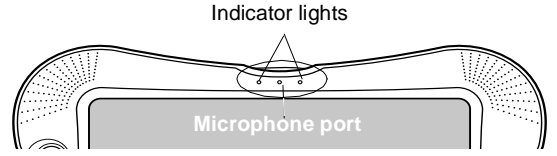

Figure 8. Indicator lights

<span id="page-13-0"></span>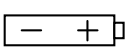

*Battery charge light:* When the power cord is connected, light gives information about the status of the battery charge. The light is yellow when the battery is charging normally and the light is green when the battery is fully charged.

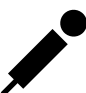

*Microphone port:* This small opening will act in the same manner as an external microphone on a PC.

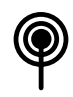

*Networking light:* The light turns on when the network you have connected to is activated, if the site is not activated, the light blinks.

You can use infrared (SIR) beaming for wireless transfer of information between your IZZI web and any other device [PC, Printer or another IZZI web] that is IR-ready.

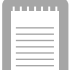

**The infrared beaming is SIR with a transfer rate of 115 Kbps Maximum.**

To use infrared beaming:

- Position the IZZI web IR port and the IR port of the other device so that they are lined up and within three feet (one meter) of each other without blocking.
- Some fluorescent lights will interfere with the transmission of data. If this occurs turn off / reduce the amount of fluorescent lights in the immediate area or move to a location with different lighting such as incandescent lights.

### <span id="page-14-0"></span>Battery Management

The IZZI web has three basic battery states, Normal, Low and Very Low. The Normal state is from 50% to 100%. When the battery charge is less than 50% a warning message is displayed and you should follow the steps below to conserve battery life.

Follow these tips to conserve your battery and extend its life:

- Recharge the batteries while you are on the road by using the IZZI web with the AC adapter whenever circumstances permit.
- Change the default shut-off time when running on batteries. The default is three minutes. Choose **Start** > **Settings** > **Control Panel** > - Double -Click **Power** and select **Power Off** tab, then select a shorter time.
- Reduce LCD display brightness.
- Disable sounds you don't absolutely need to hear. Choose **Start** > **Settings** > **Control Panel** - Double -Click the **Volume & Sounds** icon, then select the sounds as needed.

The IZZI web will automacically enter suspend mode when the battery power is less than 5%. When this happens the data you have will be retained in memory for about 48 hours if you do not plug in the AC adapter.

### Smart Media Card

To install a Smart Media card in the IZZI web, follow these steps:

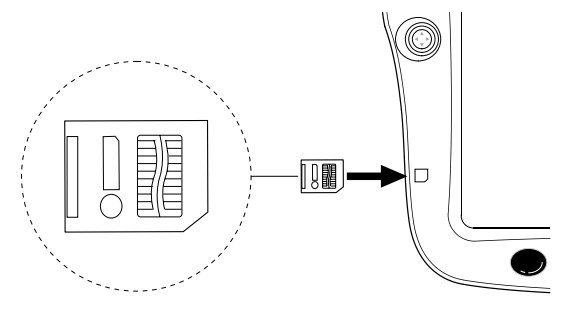

Figure 9. Inserting the Smart Media Card

- **1.** Identify the connecting edge of the card [the one with the chamfered edge]. Insert the Smart Media card with the metallic chip toward the front of the IZZI web until you feel it seat itself. It will feel similar to a television on/off switch.
- **2.** Follow the enclosed documentation included with the card.

To remove the Smart Media card;

- **1.** Press the Smart Media card to pop it out.
- **2.** Remove the card.

### Connecting Peripheral Devices

There are several external devices which you may wish to use with your IZZI web. They are a external microphone and/or a set of headphones. You may also use an external power supply to reduce the load on the batteries.

Each of these devices is simply plugged into the proper port as shown in the figure below.

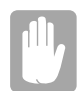

**Use the IZZI web AC Adapter only (AD-3612) or you may cause damage to your system**

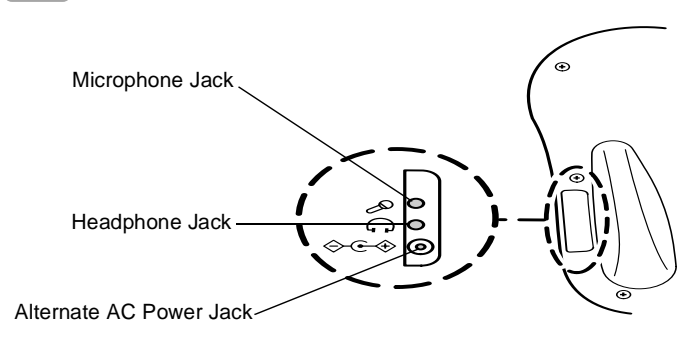

Figure 10. Peripheral Device Plug in Location

If you have difficulty running the IZZI web, follow these steps:

- **1.** Consult the following sections for advice on this system or program & user's guide.
- **2.** If step 1 does not help you to resolve the problem, contact your reseller for assistance.

#### **The IZZI web does nothing when you turn it on.**

- Connect AC adapter, if you are using the battery pack.
- Check AC-IN indicator light, when you use the AC adapter.
- Check if the power cable is damaged.
- Check the AC adapter and power cord are correctly connected.
- When the IZZI web is connected to peripheral devices, disconnect each device for a moment.
- Remove the AC adapter for a few seconds, then reconnect them and wait for 5 seconds before turning on the power.
- Press the Soft Reset Button with a paper clip. Be careful not to touch any key when you press the soft reset button, doing so may cause the loss of all of your data.
- If you cannot turn the computer off or the reset button does not work, then you will have to push them at the same time. Use this as a last resort because doing this will cause you to lose all of your unsaved data.

#### **The Stylus doesn't work on the screen or in the programs.**

• Press the Soft Reset Button with a paper clip. Be careful not to touch any key when you press the soft reset button, doing so may cause the loss of all of your data.

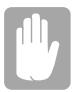

**Do not touch any keys while you are pushing the reset button, doing so may cause the loss of all of you data.**

• Remove the AC adapter for few seconds, then reconnect it and wait for 5 seconds before turning on the power.

#### **The battery doesn't last long enough.**

• [See "Battery Management" on page 15](#page-14-0) in this user's Guide.

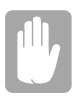

#### **Possible Data Loss:**

If the IZZI web does nothing when you turn it on or try to turn it off, Press the Soft Reset button and Power button simultaneously and wait for 1 or 2 seconds. This may cause you to lose any data not saved up to this point.

#### **Network Doesn't Work**

- Verify the Ethernet driver settings in the control panel.
- Ensure the system and AP are in range  $(-35 \text{ m})$  in a office invironment. This may vary dpending on structural materials.
- Contact your system administrator if you cannot resolve the problem.

20 User's Guide Street

[Table 2](#page-19-0) gives the specifications for your IZZI web.

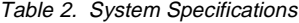

<span id="page-19-0"></span>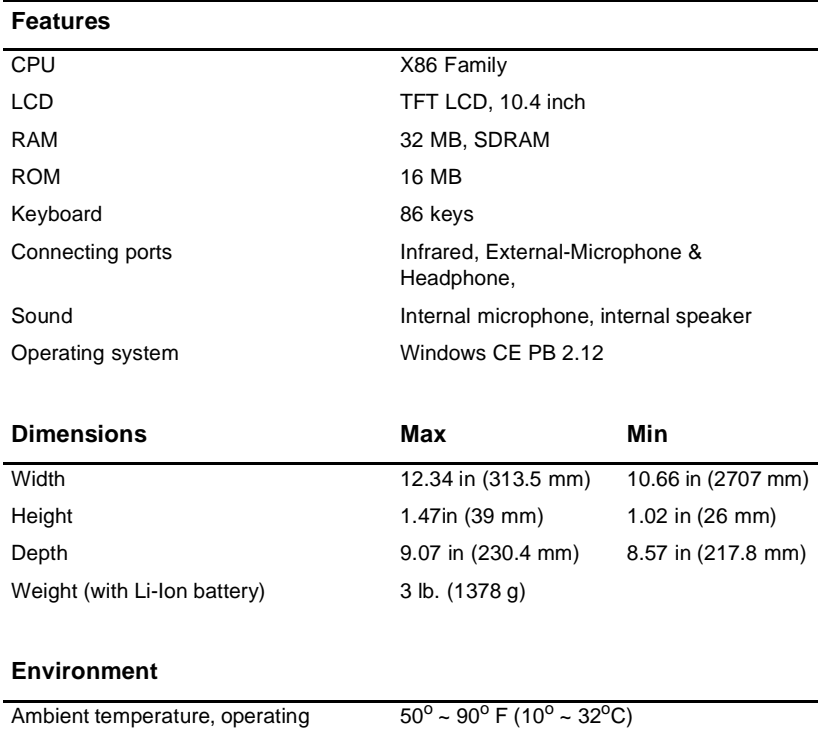

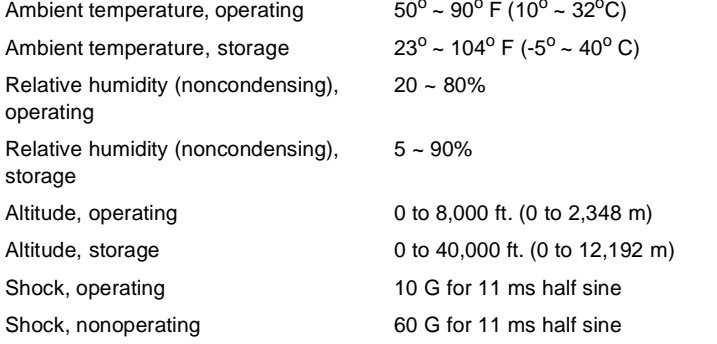

#### **Li-Ion Battery**

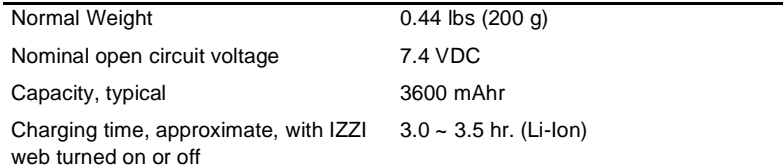

#### **External AC Adapter**

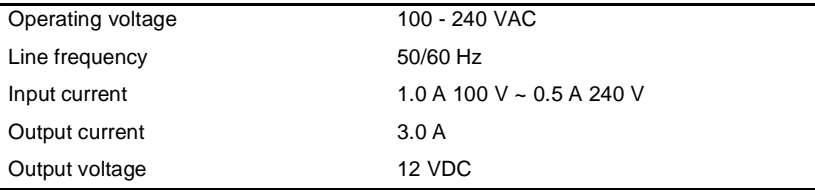

# **Part II. Program & User's Guide**

This book describes your device hardware, provides an overview of the programs included, and describes how to use the Internet. The following table is a guide to the different types of information available to help you use your device. Note that although this book introduces the programs on your device, it does not describe them completely. For more information, see the comprehensive online Help for each program.

| <b>Information</b>                                       | <b>Source</b>                                                                                                    |  |  |  |  |  |  |
|----------------------------------------------------------|----------------------------------------------------------------------------------------------------|--|--|--|--|--|--|
| Programs                                                 | This User's Guide or Online Help on your device.<br>Select Start and then Help.                                                             |  |  |  |  |  |  |
| Toolbar buttons                                          | Tap or click and hold on a toolbar button to see its<br>name. Drag off the toolbar button before lifting to<br>avoid activating the button. |  |  |  |  |  |  |
| Troubleshooting<br>information on<br>connections         | In the Mobile Devices window, click Help, then<br>Communications Troubleshooter.                                                            |  |  |  |  |  |  |
| Up-to-date information<br>on Windows CE-based<br>devices | http://www.microsoft.com/windowsce/                                                                                                    |  |  |  |  |  |  |

Table 3. Getting Information

# **Chapter 1: Getting Started**

### Welcome

Congratulations on purchasing a portable device powered by the Microsoft® Windows® CE operating system. The size and capabilities of this device let you keep your most important business and personal information up-to-date and close at hand.

Before you start using your device, you will need to connect the AC adapter, turn it on, and adjust the screen brightness.

### Setting Up the Device

Use the AC adapter to plug your device into external power whenever possible, especially when:

- Using the backlight feature of your device display.
- Letting the LED indicator flash for extended time periods.

### Entering Information and Selecting Objects

Your device comes with a keyboard, touch screen, and Stylus, or a keyboard and a pointing device (scroll button). You use the keyboard and pointing device just as you do on your desktop computer. The Stylus and touch screen replace the pointing device; you select and move objects on the screen by tapping and dragging them with the Stylus. The Stylus also allows you to write on the screen just as you do with a pen and paper. The details on how to use the Stylus will be explained later. [See "DioPen -](#page-27-0) [Handwriting Recognizer" on page 28](#page-27-0)

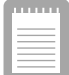

**If you have difficulty accurately selecting objects with your Stylus, press CTRL+ALT+ + (= key) to calibrate the screen.**

### Programs

The Windows CE programs that come with your device are stored in ROM (read-only memory) and cannot be removed or lost. You can install additional programs that will be placed in RAM (random access memory). Table 5 details the programs on your device.

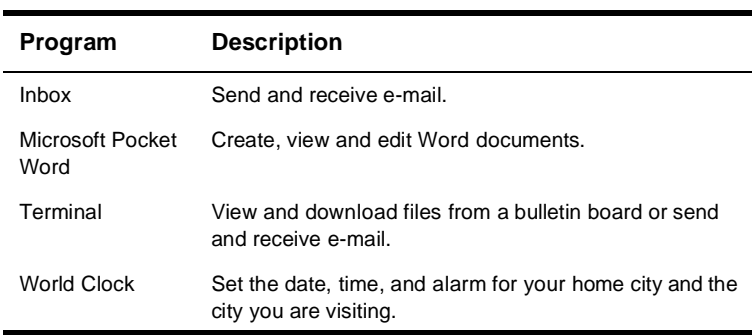

Table 4. Program and its description

Use the Start menu to open programs, change settings, obtain help, and open recently used documents. Just select Start, and then select the program or item you want to open. In addition to the Start menu, the taskbar contains buttons for the programs you have running, a status area, and a desktop icon.

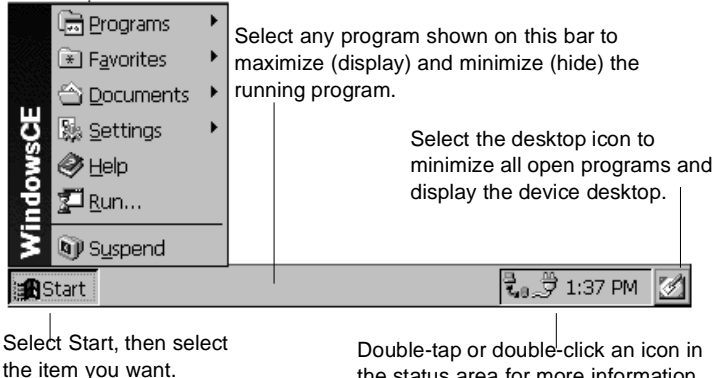

the status area for more information.

Figure 11. Windows CE Start Menu

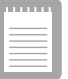

**If you have a color device, you can change the color of the windows and menus. On the Start menu, select Settings, then Control Panel. Double-tap or double-click the Display icon, and then select the Appearance tab. Select a preset scheme or create your own.**

### Using the Command Bar

Each program has a command bar located at the top of the program window. The command bar displays both menu names and toolbar buttons. Select the slider to switch between displaying toolbar buttons only or menu names and toolbar buttons. You can drag the slider to

display the buttons and menu names you want. You can also drag the slider down to move the toolbar buttons under the menus.

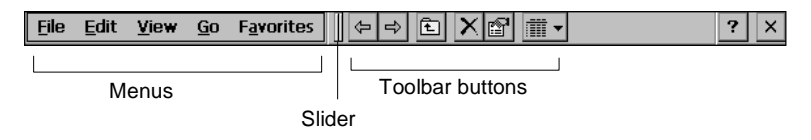

Figure 12. Windows CE Command Bar

### <span id="page-26-0"></span>Finding Files and Exploring the Web

To find files on your device, select Start, Programs, and then Windows Explorer. When you create and save a file on your device, it is stored in a folder called My Documents unless you select another location. You can copy or move a file from one location to another by selecting the file and then using the Copy or Cut and Paste commands on the Edit menu.

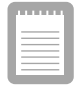

#### **While using Windows Explorer, you can type a URL in the Address box to access a Web site if you are connected to the Internet or an intranet.**

To view Web pages, select Start, Programs, and then Internet Explorer. To view Web pages that are stored on your device, select, File, Open, and then the Browse button and locate the file. To view Web pages on the Internet or an intranet, type a URL in the Address box. To access Internet or intranet Web pages, you must first set up a connection between your device and the Internet or an intranet. For more information, [See](#page-26-0) ["Finding Files and Exploring the Web" on page 27.](#page-26-0)

### Printing

Microsoft Pocket Word, Internet Explorer support printing. Once you have connected your device to a SIR compatible printer you may print your documents.

The currently supported printers are the PCL Laser, PCL Inkjet and the Maxall test color printer.

You can adjust device settings to suit the way you work. Select Start, Settings, and then Control Panel to see the settings available on your device.

You might want to adjust the following:

- *Power*, to maximize battery life.
- *System*, to adjust memory allocation between storage memory and program memory.
- *Volume & Sounds*, to customize or turn off sounds.
- *World Clock*, to set the date and time for your location and a second location.

For Security purposes you may wish to enter or change the following:

- *Owner*, to enter contact information in case your device is misplaced.
- *Password*, to limit access to your device.

### <span id="page-27-0"></span>DioPen - Handwriting Recognizer

### **DioPen Components**

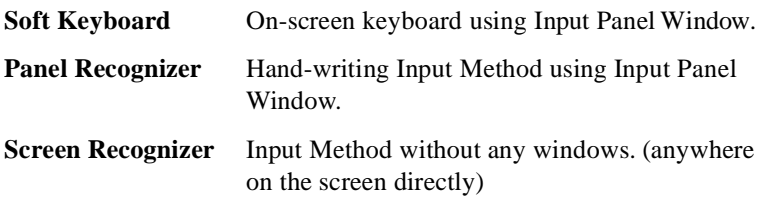

### **DioPen Action**

Input Method can be selected using toolbar or tray icon (details are in the input method description). For alpha/numeric, the letters should be written in certain suggested ways and symbols can be written in normal ways. [See "Alpha/Numeric handwriting style" on page 33.](#page-32-0)

### **DioPen Options**

 $\mathbf{I}$ 

DioPen Options either use Input Panel Windows in control panel in Setting or Popup menu that appears after tapping on DioPen Tray Icon.

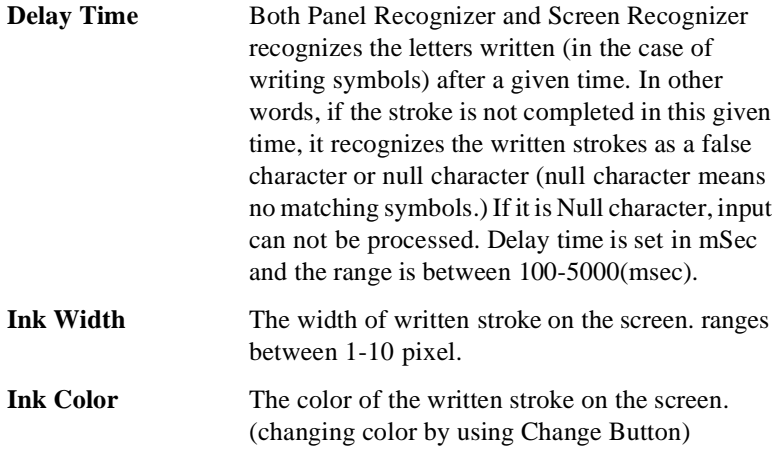

### **DioPen Toolbar**

In <Figure12>, (a) is the DioPen Toolbar when the Screen Recognizer is chosen and (b) is for other cases.

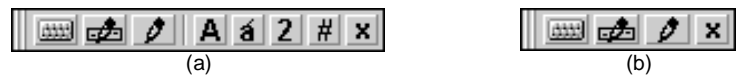

Figure 13. DioPen Toolbar

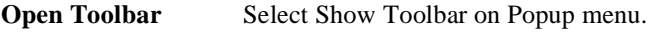

**Close Toolbar** Select Show Toolbar on Popup menu or x button on the Tool bar.

If for some reason, one of the above two tool bars is not visible or you have closed it as described above, you will have to click - tap on the red arrow in the menubar next to the time clock in the lower right corner of the LED screen. See figure below.

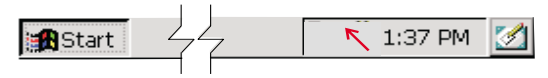

### **Panel Recognizer**

#### **Select Panel Recognizer**

Select Panel Recognizer on the Popup menu or xxx button on DioPen Toolbar if availble.

|            |   | 22 | ▴        | $\overline{\blacktriangle}$ |
|------------|---|----|----------|-----------------------------|
|            | a | 77 |          |                             |
| <b>SP</b>  |   |    |          |                             |
| <b>DEL</b> |   |    | Tab<br>→ | <b>HELP</b>                 |

Figure 14. Panel Recognizer

upper/lower or symbol/numeric character separation line

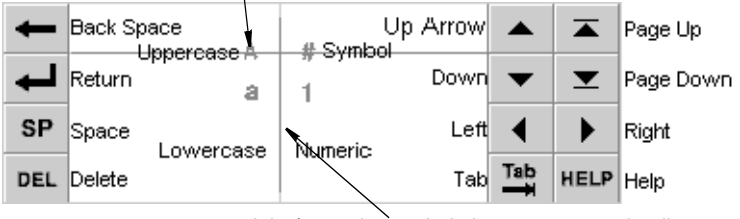

alpha/numeric, symbol character separation line

#### Figure 15. Panel Recognizer window details

When you select Panel Recognizer, hand-writing input window like figure 13 appears. Figure 14 is the descriptions of each buttons and handwriting areas.

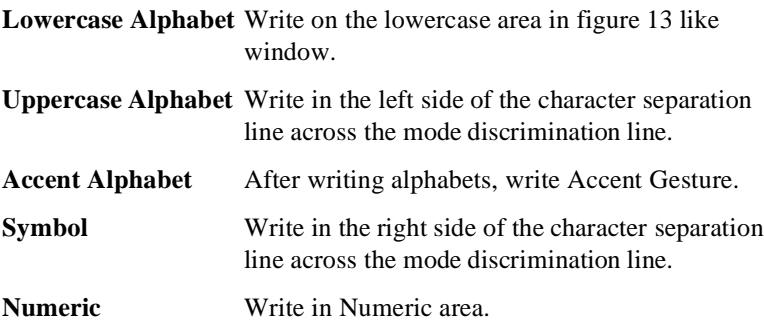

### **Soft Keyboard**

Selection of Soft Keyboard

Select Soft Keyboard on Popup menu or **button** on DioPen Toolbar if available.

### **Screen Recognizer**

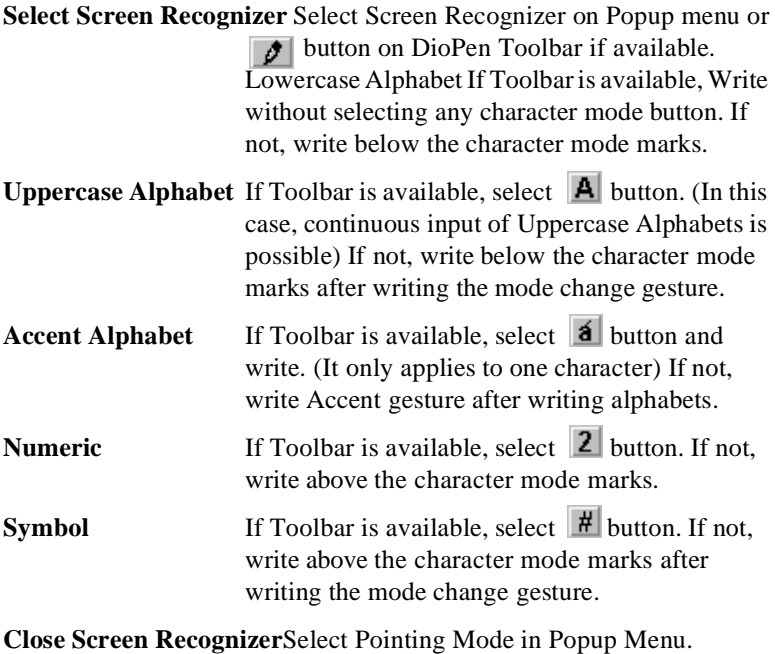

Chapter 2: Basics 31

There are two hand writing styles shown in the next two figures. The first style is the gesture style shown in figure 15 is mainly used for formatting sentences and basic handwriting non-character commends. The second style is the alpha/numeric style, shown in figure 16, is used to write the same characters you find on the keyboard.

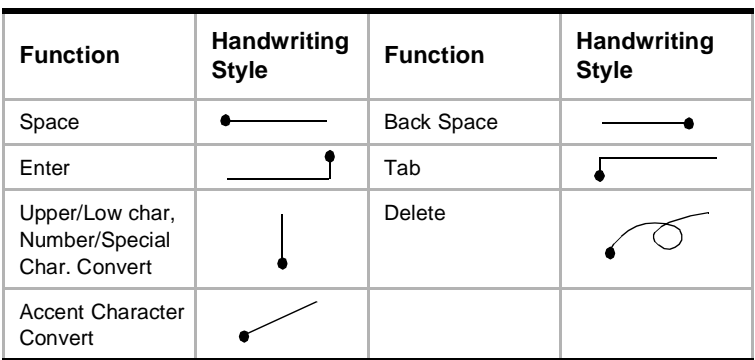

### **Gesture Handwriting Style**

Figure 16. Gesture Handwriting Style

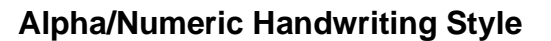

|              | <b>Handwriting Style</b> |   | <b>Handwriting Style</b>    |                | <b>Handwriting Style</b>                                                                    |
|--------------|--------------------------|---|-----------------------------|----------------|---------------------------------------------------------------------------------------------|
| Α            | $A B A$                  | N | $n \wedge N$                | $\Omega$       | $\left( \begin{array}{c} 1 \end{array} \right)$                                             |
| в            | $h$ B $B$                | O | $\bigcirc$                  | 1              |                                                                                             |
| $\mathsf{C}$ | $\overline{C}$           | P | $P \cap$                    | $\overline{2}$ | $\mathfrak{L}% _{F}=\mathfrak{L}_{F,\mathcal{F}}\left( \mathfrak{L}_{F,\mathcal{F}}\right)$ |
| D            | $Q$ $D$ $D$              | Q | $\mathcal{C}_{\mathcal{K}}$ | 3              | $\mathcal{Z}$                                                                               |
| E            | $e \varepsilon$          | R | r R R                       | 4              | $\sqrt{L}$                                                                                  |
| F            | f G                      | S | $\mathcal{S}$               | 5              | 555                                                                                         |
| G            | 99G                      | т |                             | 6              | $\mathcal{L}$                                                                               |
| H            | $h$ h, h                 | U | $\bigcup$                   | $\overline{7}$ | 77                                                                                          |
| $\mathbf{I}$ | $\overline{r}$ /         | V | $\sqrt{7}$                  | 8              | 88                                                                                          |
| J            | $\hat{J}$                | W | $\setminus \wedge$          | 9              | $C_1$                                                                                       |
| Κ            | $k$ k                    | X | $X \rtimes K$               |                |                                                                                             |
| L            | l1                       | Y | 2y                          |                |                                                                                             |
| M            | $m$ $m$ $M$              | Ζ | 7.3                         |                |                                                                                             |

<span id="page-32-0"></span>Figure 17. Alpha/Numeric handwriting style

# **Chapter 3: Microsoft Pocket Word**

The Microsoft Pocket Word program is a scaled down version of the Microsoft Word Program on your desktop PC. This program works with the Windows version of the same program on your desktop computer to give you easy access to up-to-date copies of your documents. You can create, view or edit your Word files. Word templates are also available to help you quickly create documents.

You can access the Pocket Word program by selecting Start, Programs, then Microsoft Pocket Word.

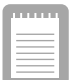

#### **Online Help:**

More information on the procedures described in this chapter, as well as information on additional procedures, can be found in online Help on the IZZI web device. Select Start > Help, and then the program you want information on. Because the programs work in similar ways to their counterparts on the desktop computer, online Help covers basic procedures and the differences between the companion programs and desktop programs. If you need more information on using an Pocket Word program, see the documentation that came with the desktop version of the program.

### Pocket Word: Creating & Saving Documents

You can use Pocket Word to create documents, such as letters, meeting minutes, and trip reports just to mention a few. You can also use Pocket Word to open and edit documents created in the desktop version of Word. When you are ready to save a document you created or edited, you can save it in a variety of formats, including Pocket Word (.pwd) and Word (.doc). If you plan to send the document through e-mail to someone who will be using Word, not Pocket Word, be sure to save it in the Word (.doc) format.

To type text in Pocket Word, tap or click the screen to place the insertion point and start typing. Use the spelling checker to verify accuracy. You can quickly format the text, using buttons and menu commands. You may format as you go or apply formatting later.

You can type text in either Outline view or Normal view, and you can easily switch from one view to the other, using the View menu. Work in Outline view when taking notes in meetings; use headings to highlight the main points and body text to add details.

| <b>File</b> | Edit                                                                         | <b>View</b>              | Format                                                  | <b>Tools</b>                         |  |  |  | All Levels                                                              |                                                                                |  |  |
|-------------|------------------------------------------------------------------------------|--------------------------|---------------------------------------------------------|--------------------------------------|--|--|--|-------------------------------------------------------------------------|--------------------------------------------------------------------------------|--|--|
| ⊖           |                                                                              |                          | ikMeeting Title≻                                        |                                      |  |  |  |                                                                         |                                                                                |  |  |
|             |                                                                              |                          |                                                         |                                      |  |  |  |                                                                         | This template uses Pocket Word's Outline View feature. To use the Meeting      |  |  |
|             |                                                                              |                          |                                                         |                                      |  |  |  |                                                                         | Notes template, select the text enclosed in angle brackets and replace it with |  |  |
|             | your own text. Outline view can also be used to create categorized lists, to |                          |                                                         |                                      |  |  |  |                                                                         |                                                                                |  |  |
|             |                                                                              |                          |                                                         |                                      |  |  |  | outline a presentation, or to view and navigate long documents quickly. |                                                                                |  |  |
|             |                                                                              |                          | $^\circ$ <meeting and="" date="" location=""></meeting> |                                      |  |  |  |                                                                         |                                                                                |  |  |
|             |                                                                              |                          | $\Theta$ Present at meeting                             |                                      |  |  |  |                                                                         |                                                                                |  |  |
|             |                                                                              |                          | $\circ$ <person 1=""></person>                          |                                      |  |  |  |                                                                         |                                                                                |  |  |
|             |                                                                              |                          | <person 2=""></person>                                  |                                      |  |  |  |                                                                         |                                                                                |  |  |
| ⊖           |                                                                              | <b>Old Business</b>      |                                                         |                                      |  |  |  |                                                                         |                                                                                |  |  |
|             | ⊖                                                                            |                          | <item and="" summary="" title=""></item>                |                                      |  |  |  |                                                                         |                                                                                |  |  |
|             |                                                                              |                          | $\Theta$ Resolved Issues                                |                                      |  |  |  |                                                                         |                                                                                |  |  |
|             |                                                                              |                          | 0.                                                      | $<$ ssue 1>                          |  |  |  |                                                                         |                                                                                |  |  |
|             |                                                                              |                          | O.                                                      | <lssue 2=""></lssue>                 |  |  |  |                                                                         |                                                                                |  |  |
|             |                                                                              | ⊝                        |                                                         | <lssue 3=""></lssue>                 |  |  |  |                                                                         |                                                                                |  |  |
|             |                                                                              |                          | Outstanding Issues                                      |                                      |  |  |  |                                                                         |                                                                                |  |  |
|             |                                                                              |                          |                                                         | $<$ Issue 1><br><lssue 2=""></lssue> |  |  |  |                                                                         |                                                                                |  |  |
|             |                                                                              |                          |                                                         | حف مسموك                             |  |  |  |                                                                         |                                                                                |  |  |
|             | <b>B</b> Start                                                               | <b>IV Meeting Notes1</b> |                                                         |                                      |  |  |  |                                                                         | <b>そ。フ2:10 PM</b>                                                              |  |  |

Figure 18. Pocket word using the meeting notes template

### **Take meeting minutes using Pocket Word:**

- **1.** Select File, New, and then Document from Template.
- **2.** Select Meeting Notes and then OK.
- **3.** Select File and then Save.
- **4.** Enter a name, choose a storage location, and then select OK.
- **5.** Replace the text in the template.

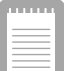

#### **To see more of your document, select Full Screen on the View menu.**

# **Chapter 4: Inbox - E-mail program**

The IZZI web has included a simple e-mail program called Inbox.

With Inbox, you can send and receive e-mail messages by connecting directly to your mail server through an Internet or network account.

### Inbox: Sending and Receiving E-mail Messages

Use Inbox to send and receive e-mail messages. You can access your email by connecting to a mail server through an Internet or network account.

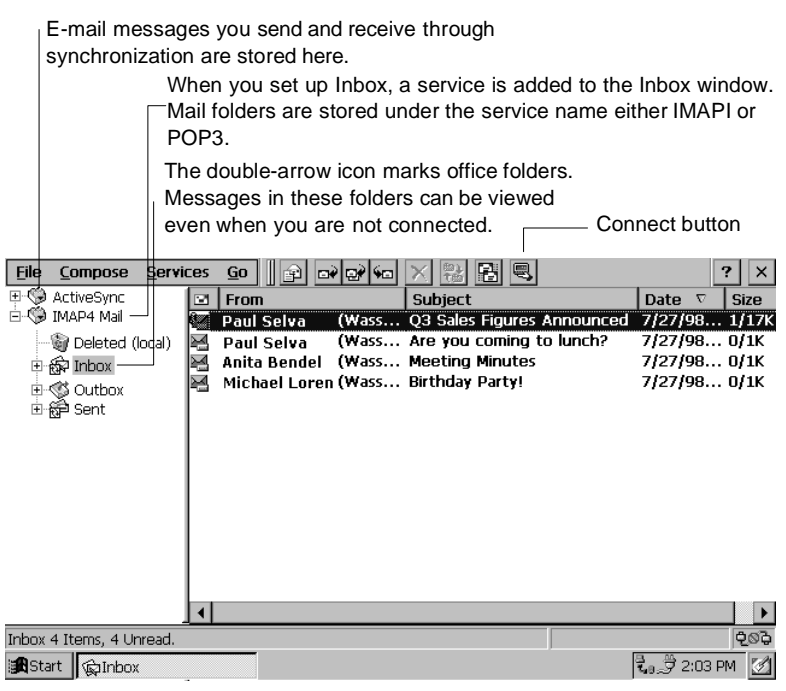

Figure 19. Inbox interface

### **Connecting to a Mail Server**

You can send and receive messages by connecting directly to your mail server. In addition to creating a connection to your ISP or network, you must give Inbox the information it needs to communicate with your mail server.

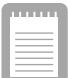

#### **Inbox Support:**

Inbox does not currently support connecting with proprietary mail protocols such as AOL and MSN™. However, you can still gain access to the Internet through these services. There may be third-party programs available that would enable you to send and receive mail through proprietary protocols. Try searching the Web on the keyword "Windows CE" to find thirdparty programs for your device.

#### Setting up Inbox for connecting to <sup>a</sup> mail server

- **1.** Get the following information from your ISP or network administrator: POP3 or IMAP4 server name, SMTP host name, user name, password, and domain name (for network connections only).
- **2.** Select Start, Programs, Pocket Outlook, and then Inbox.
- **3.** Select Services and then Options.
- **4.** On the Services tab, select Add.
- **5.** Choose IMAP4 Mail or POP3 Mail, enter a name for the connection, and then select OK.
- **6.** In the Mail Service Definition dialog box, enter the information from step 1. In Connection, choose the remote connection you want to use. (If you are receiving e-mail through a network connection, Select Network Connection).
- **7.** In the Mail General Preferences dialog box, select desired options.
- **8.** In the Mail Inbox Preferences dialog box, select desired options.
	- In When Getting Messages, choose how you want messages downloaded by default. Choosing Get full copy of messages will take up more storage space on your device. Choosing Only synchronize Inbox folder hierarchy (IMAP4 only) will speed up the time it takes to download your messages.
	- In When Getting Full Copy, choose whether you want to download file attachments and meeting requests when you get full copies of messages. This setting applies whether you have chosen to download full copies of messages by default, or if you selectively download full copies of messages by opening the message and selecting the Get Full Copy button. In addition, if you want to receive meeting requests, your Exchange Server administrator must enable support for Rich Text Format for your account. Ask your administrator if this feature is enabled for you.

#### Downloading Messages

To send and receive e-mail, select the Services menu and make sure that the service you want to use is selected (the selected service has a bullet next to it.) Then, select the Connect button. When you connect to the mail server, the messages on your device and mail server are synchronized: new messages are downloaded to the device Inbox folder, messages in the device Outbox folder are sent, and messages that have been deleted on the server are removed from the device Inbox. These folders are stored under the service you created when setting up Inbox. Double-tap or double-click a message in the message list to open it. If you read a message and decide that you need the full copy, select the Get Full Copy button.

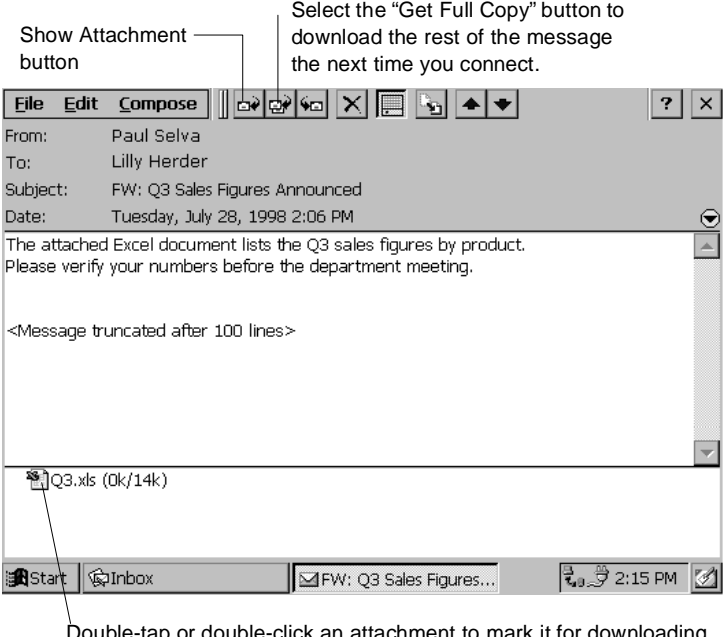

Double-tap or double-click an attachment to mark it for downloading the next time you connect. If it has already been downloaded, double-tap or double-click it to open it.

Figure 20. Pocket Outlook E-mail message center

#### Disconnecting from the server

To disconnect Inbox from your mail server, select the Connect button again. You also need to disconnect your dial-up connection by doubletapping or double-clicking the icon in the status bar and selecting Disconnect.

#### Managing messages and folders

By default, messages are displayed in one of four folders in the service you created: Inbox, Deleted (local), Outbox, and Sent. The Deleted (local) folder contains messages that have been deleted on the device. If you are using IMAP4, you may see a Deleted Items folder. This folder is for deleted messages on the server. The behavior of the Deleted and Sent folders depends on the Inbox options you have chosen.

If you want to organize messages into additional folders, select File, Folder, and then New Folder. Then, drag messages into the folder you created. The behavior of the folders you create depends on whether you are using POP3 or IMAP4.

If you are using POP3, when you drag messages to a folder you created, the link is broken between the messages and their copies on the mail server. The next time you connect, the mail server will see that the messages are missing from the device Inbox and delete them from the server. This prevents you from having duplicate copies of a message, but it also means that you will no longer have access to the messages you move to the folders you create from anywhere except the device.

If you are using IMAP4, the folders you create and the messages you move are mirrored on the server. For example, if you move two messages from the Inbox folder to a folder called Family, the server will create a copy of the Family folder and copy the messages into that folder. Therefore, messages are available to you anytime you connect to your mail server. This synchronization of folders occurs when you create a new folder, move messages into a folder, exit the Inbox program, or select Synchronize Folders on the Services menu. If you want to view the messages in a folder while disconnected from your mail server, select the folder and then Offline Folder on the Services menu.

If you encounter difficulties while using your IZZI web, first look in this section. If you need troubleshooting information for Windows CE Services, click Windows CE Services Help Topics on the Help menu in the Mobile Devices folder.

### **Remote Connections**

This section covers situations you may encounter when trying to connect your device to other sources of information. For problems with communicating with your desktop, see Windows CE Services Help.

#### Can't dial out with the dialer

- Verify that the phone line is firmly seated in the telephone jack.
- Make sure the telephone line is analog. (Analog telephone lines transmit data in analog instead of digital form. Your home telephone line is most likely analog, while office telephone lines are often digital.)
- Ensure you've correctly set dialing properties for this connection.
- Make sure the modem is waiting for a dial tone. Select Start, Programs, Communication, and then Remote Networking. Tap or click your connection once to select it, and then select Properties on the File menu. In the Dial-Up Connection dialog box, select the Configure button and then select the Call Options tab. Select Wait for dial tone before dialing.
- For international calls, allow more time for the call to go through. On the Call Options tab described in the previous bullet, clear the Cancel the call if not connected within option or increase the number of seconds allowed.

#### Can dial out but can't make <sup>a</sup> proper connection

- Make sure the network to which you are trying to connect supports Point-to-Point Protocol (PPP). PPTP connections are not currently supported. Your Internet service provider or network administrator can verify this.
- Verify that the location is correct. Select Start, Settings, Control Panel, and then double-tap or double-click the Dialing icon. Make sure that the location settings reflect your current location, that the location's dialing pattern is appropriate, and that the local country and area code are correct.

#### The connection is unreliable

- Verify that the phone line is firmly seated in the telephone jack.
- Disable call waiting. Select Start, Settings, Control Panel, and then double-tap or double-click the Dialing icon. Select Disable call waiting by dialing and enter the disable code specified by your telephone company.

### **Infrared Transfer - Windows CE-based Devices**

If you are unable to use infrared to transfer information between Windows CE-based devices, try the following.

- Transfer only one file, or no more than 25 contact cards, at a time.
- Position the infrared ports so that they line up and are less than one meter (three feet) but more than two inches apart.
- Ensure nothing is between the two infrared ports.
- Adjust the room lighting. Some types of light interfere with infrared communication. Try moving to a different location or turning off some lights.

### **Display**

If you're having trouble viewing your data, here are some suggestions.

#### Screen is blank

If the device doesn't respond when you briefly press the On button, try holding the button down for a full second. If that doesn't work:

- Make sure your adapter is connected to the system and press the power button. If the battery is discharged the system will not operate properly.
- Reset the device.

#### Screen is Dark

Prolonged exposure to direct sunlight may cause your device screen to temporarily darken. This is normal for LCD screens and is not permanent.

### **System Response**

Sometimes the device doesn't respond as quickly or accurately as usual. Here are some tips to get you back up to speed.

#### Inaccurate Response to Stylus Taps

Recalibrate the Stylus. Press  $\langle \text{CTR} L + \text{ALT} \rangle + \langle \text{S} = \rangle$  key), or select Start, Settings, Control Panel, and then double-tap or double-click the Stylus icon.

#### Slow or No Response

Reset the device.

#### **AC adapter**

A connector that provides external power (not battery power) to your device. See your device manufacturer's documentation for information about proper installation and use.

#### **Access Point**

The electronic device that transfers information between your IZZI web and the network.

#### **Application Manager**

The Windows CE Services feature that enables you to add and remove software on your device. In the Mobile Devices window, click Tools and then click Application Manager.

#### **Attachment**

A file included with an e-mail message such as documents or pictures.

#### **Backup file**

A duplicate copy of the program data on your device. This file does not include settings and information stored in ROM, such as factory-installed software. Use your backup file to return your device to its previous state if your device data is damaged or destroyed, or if you have performed a full reset.

#### **Baud rate**

The speed at which a modem transmits data. This is set at 19200 by default.

#### **Calibrate**

The process that determines how the Stylus and touch screen interact. You can calibrate both the screen alignment and the Stylus double-tap settings.

#### **COM port**

*See* communications port.

#### **Command bar**

The combination toolbar and menu bar used in Windows CE.

#### **Communications port**

A serial communications port used to connect equipment, such as mobile devices, modems, and printers.

#### **Compact flash card**

A modem, network, or storage card that you plug into your device.

#### **Connection**

The ability to interact with another device, computer, or the Internet by means of a serial, IR, Ethernet, or dial-up connection.

#### **Data**

Information that is stored in any of your Windows CE program files.

#### **Desktop computer**

A computer running Microsoft Windows 95/98/*Me* or Windows NT to which you connect your device.

#### **Dial-up connection**

A connection between your device and a remote computer by means of a modem. You connect to your Internet Service Provider  $[ISP]$ .

#### **Direct connection**

A connection between your device and another computer by means of an IR port.

#### **DioPen**

A handwriting recognition program that allows computer input via pen like writing device directly on the LED display screen.

#### **Download**

The process of transferring data from your desktop computer to your device.

#### **E-mail**

Messages and other items that you send and receive with Inbox.

#### **Ethernet Card**

A removable card that conforms to the PCMCIA specification.and allows you to connect to the internet.

#### **Explorer window**

The window that appears when you double-click a device icon in the Mobile Devices window. In the Explorer window, which is part of Windows CE Services, you can view and copy files between your device and your desktop computer.

#### **File conversion**

The process of converting Windows-compatible files on your desktop computer to Windows CE-compatible files on your device, and vice versa.

#### **Full reset**

See reset.

#### **IMAP4 (Internet Message Access Protocol)**

An e-mail protocol supported by some mail servers. When using IMAP4, the folders you create on your desktop computer or device are mirrored on the mail server so that the contents of the folders are available from any computer with access to your mail server.

#### **Internet connection**

A communications method used to establish a link between your device and a server that provides access to the Internet, typically, an Internet service provider.

#### **Internet service provider (ISP)**

A company that provides access to the Internet.

#### **Intranet**

A network designed for information sharing within a company or organization.

#### **Local folder**

A folder that is available only from the location in which it was created. In POP3, any folder you create on the device is a local folder, and any messages it contains can only be viewed from the device.

#### **Mobile device**

A computer or other device that runs Microsoft Windows CE.

#### **Mobile Devices folder**

The folder on the desktop computer that contains the Windows CE Services components.

#### **Modem card**

See compact flash card and PC Card.

#### **My Documents folder**

The folder that stores files you create on your device. You can view the contents of this folder in the Explorer window in Windows CE Services.

#### **Network connection**

A connection between your device and a network by means of an Ethernet card inserted into your device.

#### **Offline folder**

When using IMAP4, a folder that contains messages that are available when working online or offline.

#### **POP3 (Post Office Protocol)**

An e-mail protocol supported by most mail servers.

#### **Port settings**

The settings used to configure a communications port on a computer.

#### **PPP (Point-to-Point Protocol)**

The protocol that your device uses to communicate with your Internet service provider's network server.

#### **RAS (Remote Access Service) account**

A network account that enables your device to remotely access your corporate network.

#### **Remote connection**

A connection between your device and a remote computer. You make a remote connection by using a modem or an Ethernet card.

#### **Remote Networking**

The Windows CE folder where you establish a dial-up connection between a mobile device and a remote computer.

#### **Reset**

Depending on the state of your device, a process that either causes the device to reboot or erases all data stored in RAM. For more information, see your device manufacturer's instructions.

#### **Restore**

To return your device to the state it was in when it was backed up. This involves copying your backup data to your device.

#### **Serial cable**

A cable provided by your manufacturer to connect your device to your desktop computer.

#### **Serial connection**

A connection between your device and a desktop computer or external modem by means of a serial cable.

#### **SIR (infrared) connection**

A connection between your device and another computer or device (such as a printer) by means of the IR port on each device. The transfer rate is a maximum of 115 K-bps.

#### **Slider**

The vertical double bar on the command bar used to switch between displaying toolbar buttons and menu names.

#### **Smart Media Card**

A removable card, capable of storing information in a similar manner as a floppy disk. They are available in 16Mb/32/Mb/64Mb sizes.

#### **Stylus**

A pen like device that is used along with the DioPen handwriting recognizer to create text input and provide a means of program operation.

#### **TCP/IP (Transmission Control Protocol/Internet Protocol)**

The protocol that your device uses to communicate remotely.

#### **Toolbar**

A bar at the top of the screen that contains buttons that perform specific tasks.

#### **Touch screen**

A touch-sensitive screen on your device that can recognize the location of a touch on its surface (typically done by using the Stylus) and translate that touch into a desired action (such as making a selection or moving the cursor).

#### **Wireless Keyboard**

A small but highly functional keyboard that uses IR to transfer data to the IZZY web.

### **Legal Terms and Copyright Information**

The following product names are trademarks or registered trademarks of Microsoft Corporation. Please use the appropriate trademark symbol on first mention.

ActiveX® Microsoft® Microsoft InkWriter® Microsoft Outlook™ Microsoft PowerPoint® Microsoft Windows® Microsoft Windows NT® **MSNTM** Visual Basic®

Visual  $C++\Omega$ 

# **Safety, Regulatory & Legal Information**

### Important Safety Instructions

Your system is designed and tested to meet the latest standards for safety of information technology equipment. However, to ensure safe use of this product, it is important that the safety instructions marked on the product and in the documentation are followed.

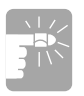

#### **Always follow these instructions to help guard against personal injury and damage to your system.**

- Read and follow all instructions marked on the product and in the documentation before you operate your system. Retain all safety and operating instructions for future use.
- Unplug this product from the wall outlet before cleaning. Only use a damp cloth for cleaning. Do not use liquid cleaners or aerosol cleaners.
- Do not use this product near water or a heat source such as a radiator.
- Set up the system on a stable work surface.
- Openings in the computer case are provided for ventilation. Do not block or cover these openings. Make sure you provide adequate space, at least 1 5cm. ( 6in.), around the system for ventilation when you set up your work area. Never insert objects of any kind into the computer ventilation openings because they may touch dangerous voltage points or short out parts; that could possibly cause a fire or electric shock.
- Before connecting this product to a power source, check the required voltage and frequency match the available power source.
- This product is powered by an internal battery pack or by an external AC power source through an external AC adapter. Use of another battery pack or external AC adapter may present a risk of fire or explosion as well as voiding your warranty.
- This product is equipped with a 2-wire type plug. If you are unable to insert the plug into the outlet, contact your electrician to replace your obsolete outlet.
- Do not walk on the power cord or allow anything to rest on it.
- Do not place this product in a location where someone may trip over the cord.
- If an extension cord is used with this product, make sure that the total of the ampere ratings on the products plugged into the extension cord do not exceed the extension cord ampere rating.
- Except as explained elsewhere in this manual, do not attempt to service this product yourself.
- Handle battery and other optional products with care. If dropped, they may be damaged.
- Do not allow the battery to be exposed to direct sunlight for extended periods of time.
- Do not attempt to disassemble the battery. Do not expose the battery to moisture or chemicals.
- Charge the battery only as described in this document.
- Do not short circuit the battery terminals as the resulting high currents may damage the battery.
- The battery should not be used to power other products.
- Disposal of a used battery in a fire or incinerator may result in an explosion.
- The battery should be recycled.
- $\bullet$  Do not subject the battery to temperature less than -20 $\rm ^{o}C$  $(68^{\circ}F)$  or greater than  $50^{\circ}C$  (122 $^{\circ}F$ ).
- Unplug the system from the wall outlet and refer servicing to qualified personnel if:
	- The power cord or plug is damaged.
	- Liquid has been spilled into the system.
	- The system does not operate properly when the operating instructions are followed.
	- The system was dropped or the cabinet is damaged.
	- The system performance changes.

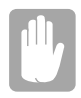

**Contact your customer service representative for information on how to dispose of batteries that you cannot use or recharge any longer.**

Do not put rechargeable batteries or products powered by non-removable rechargeable batteries in the garbage.

Contact your customer service representative for information on how to dispose of batteries that you cannot use or recharge any longer. Follow all local regulations when old batteries.

### Regulatory Compliance Statements

### **United States Users**

#### Federal Communications Commission (FCC)

This device has been tested and found to comply with the limits for a Class B digital device, pursuant to Part 15 of the FCC rules. These limits are designed to provide reasonable protection against harmful interference in a residential installation. This equipment generates, uses, and can radiate radio frequency energy and, if not installed and used in accordance with the instructions, may cause harmful interference to radio or television reception. However, there is no guarantee that interference will not occur in a particular installation. If this equipment does cause interference to radio and television reception, which can be determined by turning the equipment off and on, the user is encouraged to try to correct the interference by one or more of the following measures:

- Reorient or relocate the receiving antenna
- Increase the separation between the equipment and receiver
- Connect the equipment into an outlet on a circuit different from that to which the receiver is connected
- Consult the dealer or an experienced radio/TV technician for help.

This device complies with Part 15 of the FCC Rules. Operation of this product is subject to the following two conditions: (1) this device may not cause harmful interference, and (2) this device must accept any interference received, including interference that may cause undesired operation.

This device complies with Part 15 of the FCC Rules. Operation is subject to the following two conditions:(1) this device may not cause harmful interference, and (2) this device must accept any interference received, including interference that may cause undesired operation.

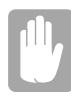

#### **Changes or modifications not expressly approved by manufacturer could void the FCC compliance and negate your authority to operate the product.**

If necessary, the user should consult the dealer or an experienced radio/ television technician for additional suggestions. The user may find the following booklet helpful: "Something About Interference." This is available at FCC local regional offices. Our company is not responsible for any radio or television interference caused by unauthorized modifications of this equipment or the substitution or attachment of connecting cables and equipment other than those specified by our company. The correction will be the responsibility of the user. Use only shielded data cables with this system.

### **Canadian Users**

### Radio Interference Regulations (ICES-003)

This digital apparatus does not exceed the Class B limits for radio noise emissions from digital apparatus as set out in the radio interference regulations of Industry Canada.

Le présent appareil numérique n'émet pas de bruits radioélectriques dépassant les limites applicables aux appareils numériques de Class eB prescrites dans le règlement sur le brouillage radioélectrique édicté par Industrie Canada.

The power cord set (appliance coupler, flexible cord, and wall plug) you received with your computer meets the requirements for use in the country where you purchased your equipment.

Power cord sets for use in other countries must meet the requirements of the country where you use the computer. For more information on power cord set requirements, contact your authorized dealer, reseller, or service provider.

### **General Requirements**

The requirements listed below are applicable to all countries:

- The length of the power cord set must be at least 6.00 feet  $(1.8m)$  and a maximum of 9.75 feet  $(3.0m)$ .
- All power cord sets must be approved by an acceptable accredited agency responsible for evaluation in the country where the power cord set will be used.
- The power cord set must have a minimum current capacity of 3A and a nominal voltage rating of 125 or 250 volts AC, as required by each country's power system.
- The appliance coupler must meet the mechanical configuration of an EN 60 320/IEC 320 Standard Sheet C13 connector, for mating with appliance inlet on the computer.

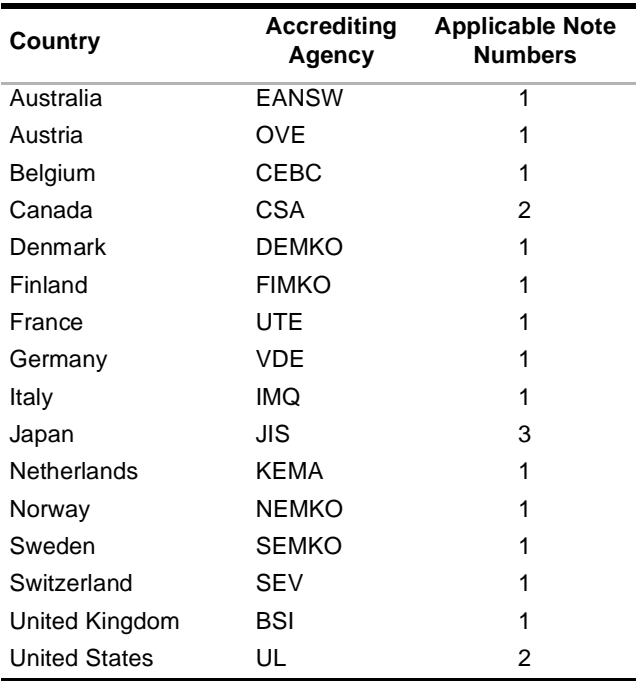

#### **Country-Specific Power Cord Set Requirements**

#### **Notes:**

- **1.** Flexible cord must be <HAR> Type HO3VV-F or HO5VV-F, 2-conductor, 0.75 mm² conductor size. Power cord set fittings (appliance coupler and wall plug) must bear the certification mark of the agency responsible for evaluation in the country where it will be used.
- **2.** Flexible cord must be Type SPT-2 or equivalent, No.18 AWG, 2-conductor. Wall plug must be a two-pole type with a NEMA 1-15P (10A, 125V) configuration.
- **3.** Appliance coupler, flexible cord, and wall plug must bear a "T" mark and registration number in accordance with the Japanese Dentori Law. Flexible cord must be Type HVFF or HVCTF, 2 conductor, 0.75 mm² conductor size. Wall plug must be a twopole grounding type with a Japanese Industrial Standard C8303 (7 A, 125V) configuration.